# **Online kirjastus CALAMÉO**

**Calameo** kujutab endast on-line kirjastust, mis võimaldab oma dokumente avaldada e-raamatuna tasuta. Failid (Pdf, Word, Excel, PowerPoint, Open Office) tuleb esmalt keskkonda üles laadida ning neist luuakse lehitsetav e-raamat või e-ajakiri. Valmis töid on mugav kas lingiga jagada või koodiga erinevatesse keskkondadesse vistutada. Vajalik on registreerumine.

## **Registreerumine**

Calameo tasuta kasutajakonto loomiseks ava lehekülg <http://en.calameo.com/> ja klõpsa lingil *Create a free account*. Täida avanev vorm ja kõpsa nupul *Create*. Konto loomiseks pakutakse võimalust teha seda ka Facebook`i kaudu.

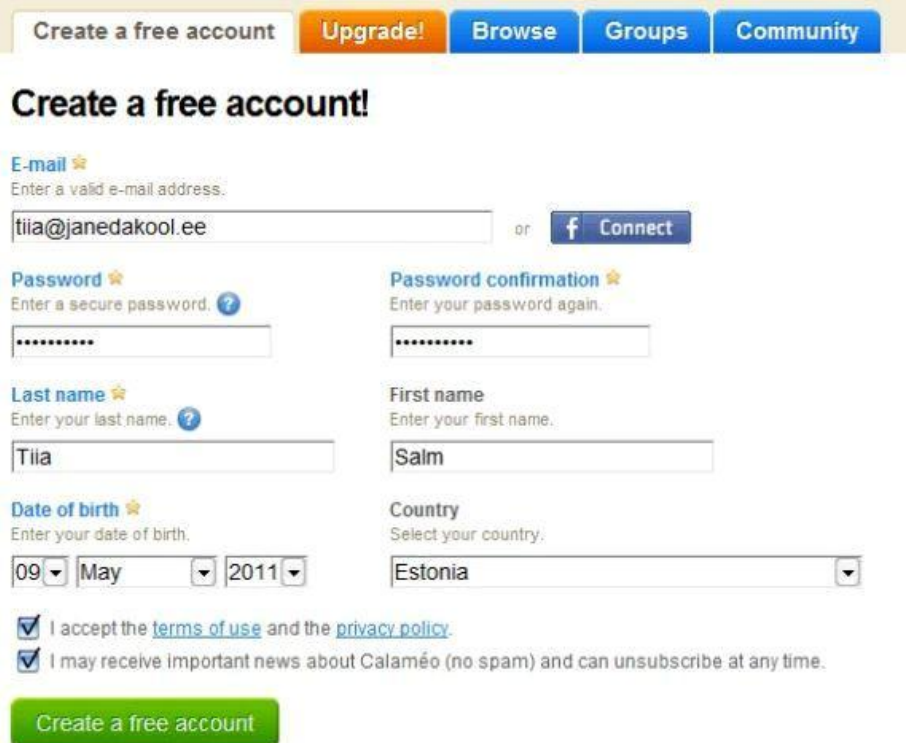

Pärast registreerumist saadetakse sisestatud e-posti aadressile kiri, milles oleva lingi kaudu saab oma Calameo konto aktiviseerida - *Activate your account!*

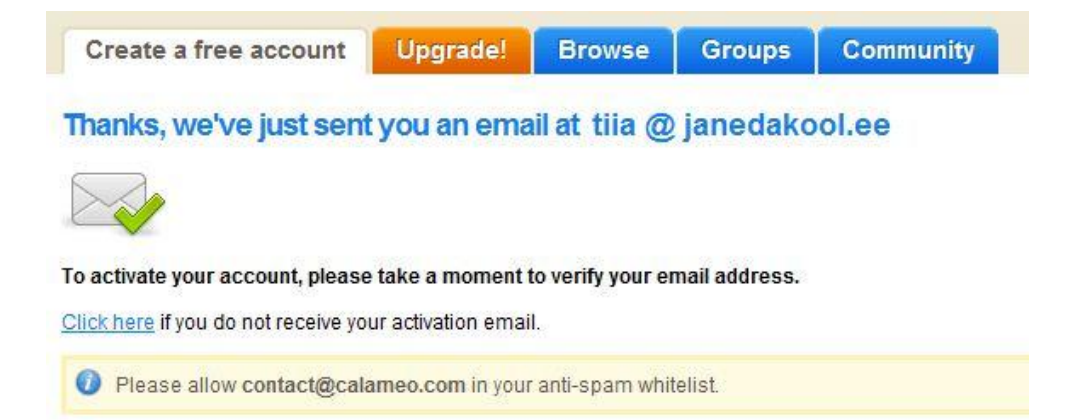

## **Sisselogimine**

Sisselogimiseks klõpsa lingil *Sign in to Calaméo*, sisesta e-posti aadress ning parool ja klõpsa nupul *Login*.

# Sign in to Calaméo

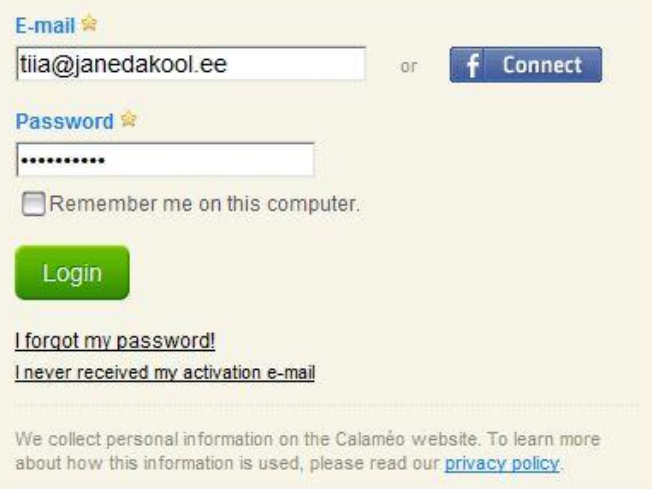

# **Dokumendi avaldamine**

Uue teose loomiseks klõpsa lingil *Create a publication*. Lae arvutist Calameo keskkonda üles fail, mida soovid e-raamatuna avaldada. Lubatud on järgmised failiformaadid - Pdf, Word, Excel, PowerPoint, Open Office failid. Üleslaetava faili suurus ei tohi ületada 100 MB. Dokumendi saab Calameo keskkonda laadida ka internetiaadressilt (*Upload from Internet*). Samuti on võimalus tekstikasti trükkida tavalist teksti ja sellest siis kohapeal e-raamat koostada (*Upload text*).

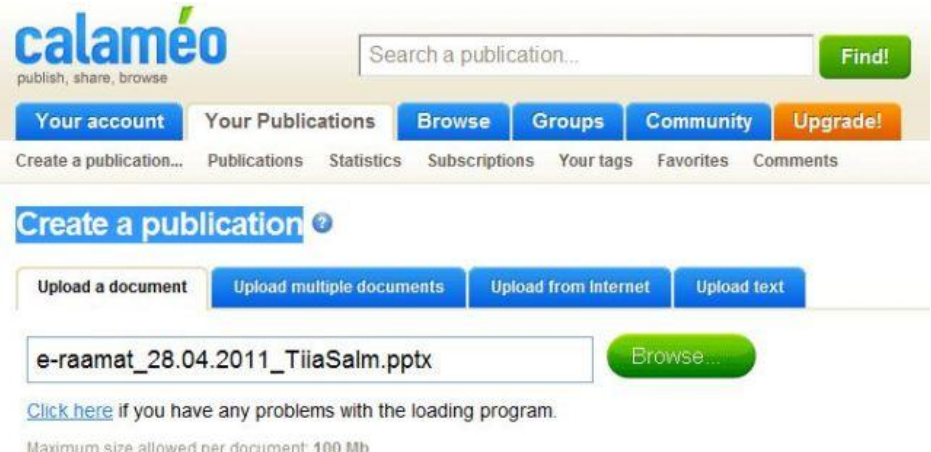

### **Publitseeritava teose andmed**

Trüki pealkiri, vali formaat, milles soovid oma teost avaldada ja määra kategooria. Vaikimisi on valitud avalik vaade, kuid soovi korral saab faili ka privaatseks jätta. Kui andmed on lisatud, tuleb faili üleslaadimiseks vajutada lingile *Start uploading*.

Title of the publication Enter the publication's title.

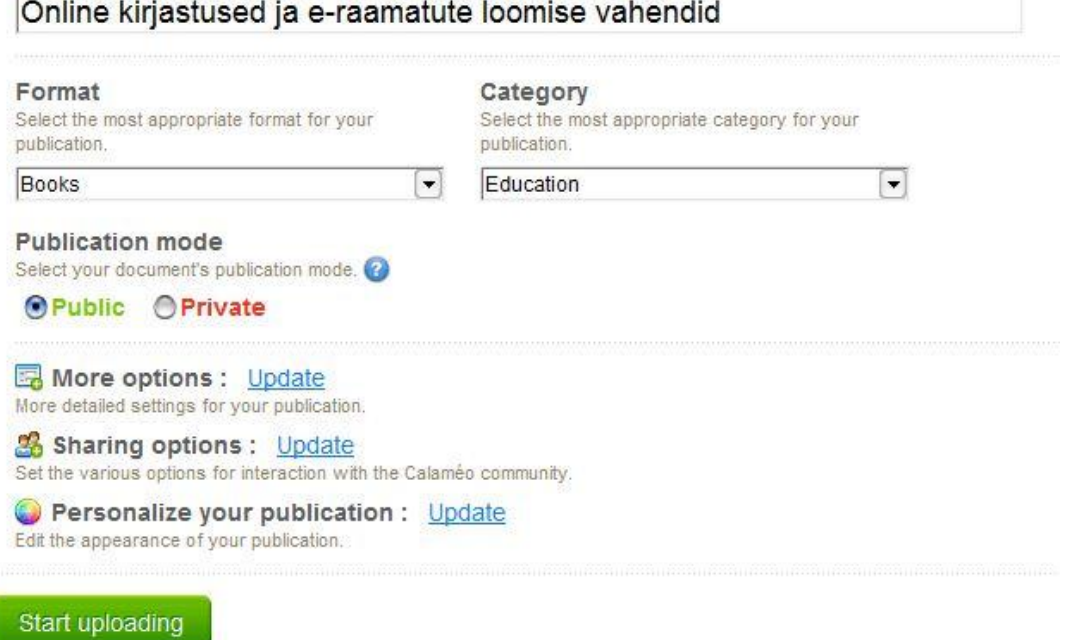

**More options** (lisaandmed) - loodava teose lühikirjeldus, avaldamise/loomise aeg, aktiveeritud/deaktiveeritud, vaade, jne.

**Sharing options** (jagamise seaded) – kommenteerimise administreerimine, dokumendi printimise ja allalaadimise lubamine/ärakeelamine, CC litsentsi lisamine, jne.

**Personalize your publication** (personaliseeri oma dokument) – esitlusmalli valik, taustapildi valik, taustamuusika valik (MP3), taustahelid, jne.

Faili üleslaadimine võtab mõne hetke aega. Alljärgnev pilt annab tunnistust, et fail on Calameo keskkonda üles laetud ja publitseerimiseks valmis. E-raamatut saab jagada nii lingi kui vistutamise teel.

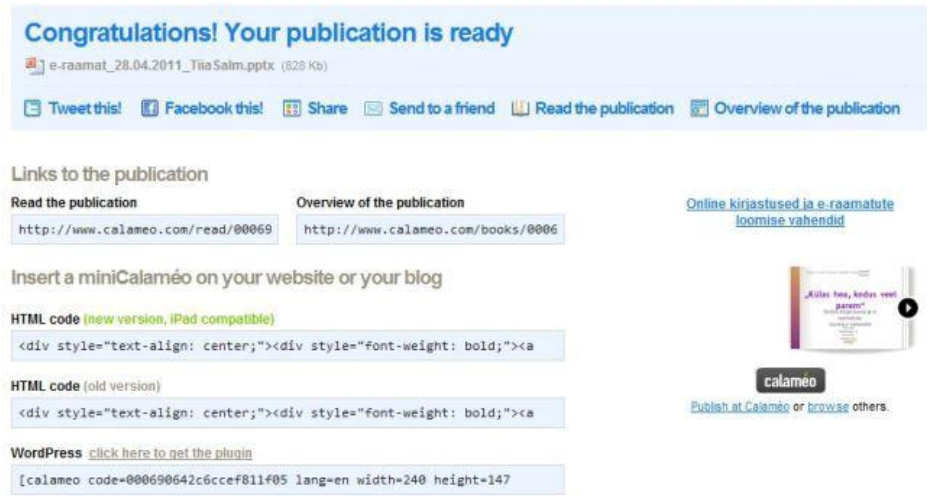

## **Avaldatud teose administreerimine**

**Your Publications** lingi alt leiab kasutaja kõik oma publitseeritud dokumendid, mille seadeid on vajadusel võimalik muuta ja parandada (*Edit*). Calameo`l on üks hea ja kasulik funktsioon – *Links Editor*, mis võimaldab üleslaetud dokumendis linke muuta ja parandada. *Table of contents*

funktsioon võimaldab lisada e-raamatu lehekülgedele või slaididele Calameo keskkonnas pealkirju. Sisukord on mahuka dokumendi korral abiks vajaliku lehekülje leidmisel.

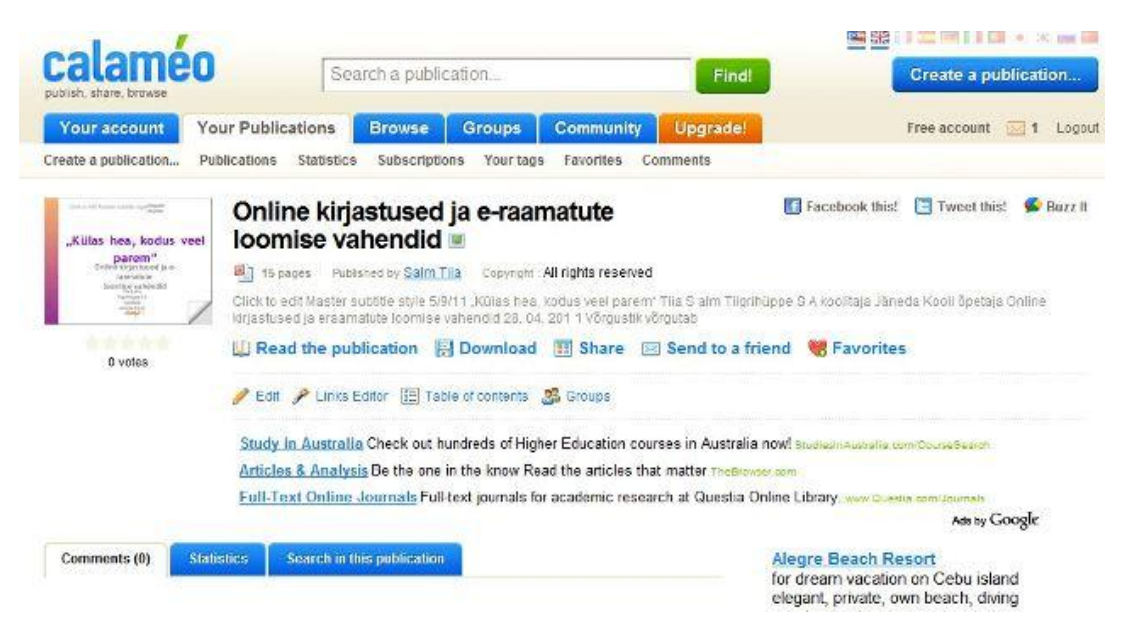

#### **Links Editor (linkide muutmine)**

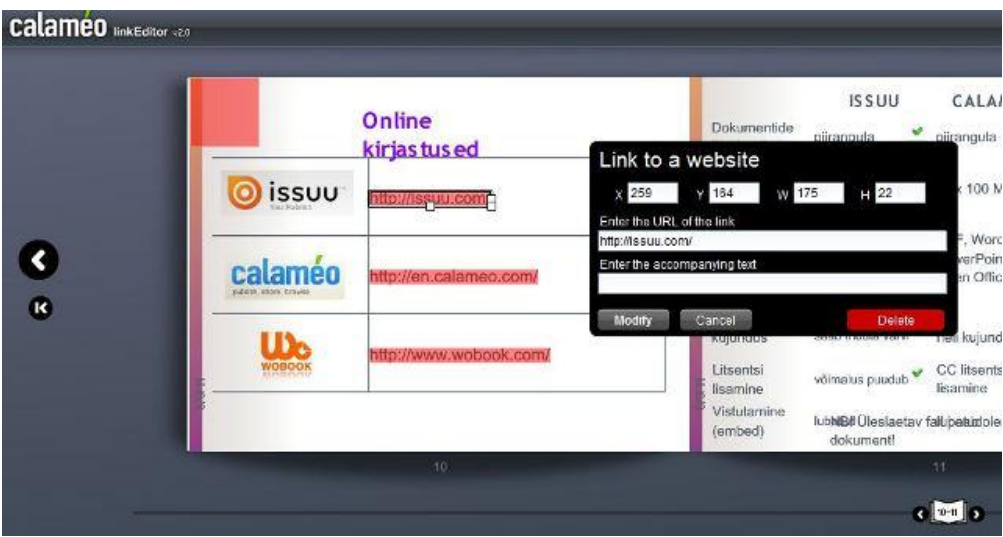

**Table of contents (sisukorra loomine, pealkirjade lisamine lehekülgedele/slaididele)**

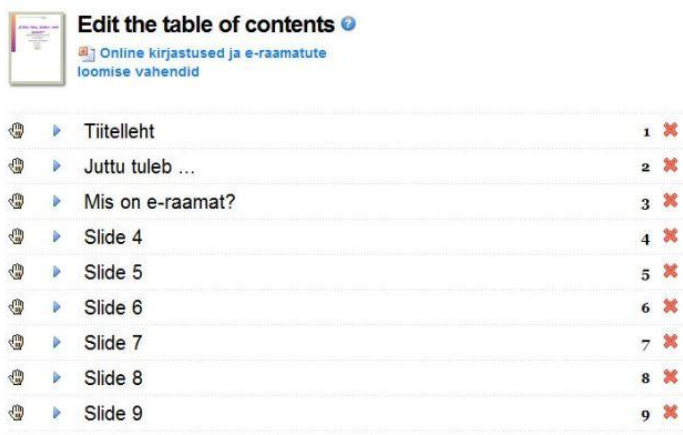

### **Raamatud riiulisse!**

Calameo keskkonnas avaldatud dokumente saab ka "raamaturiiulisse seada" ja seda riiulit siis kodulehele või blogisse vistutada (*Embed as a Library widget*). Riiulis olevatele e-raamatutele vajutades saab neid kohe mugavalt lehitseda ja lugeda. Raamatuid on võimalik riiulisse ritta seada erinevate kategooriate järgi.

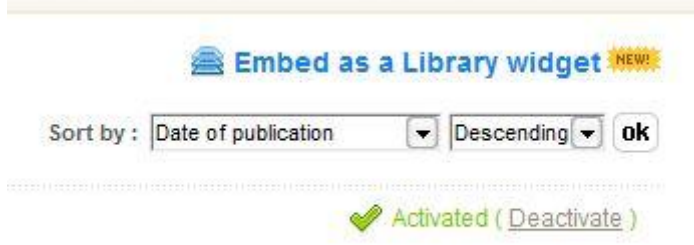

#### Raamaturiiulile saab ise valida ka taustavärvi ja ridade arvu.

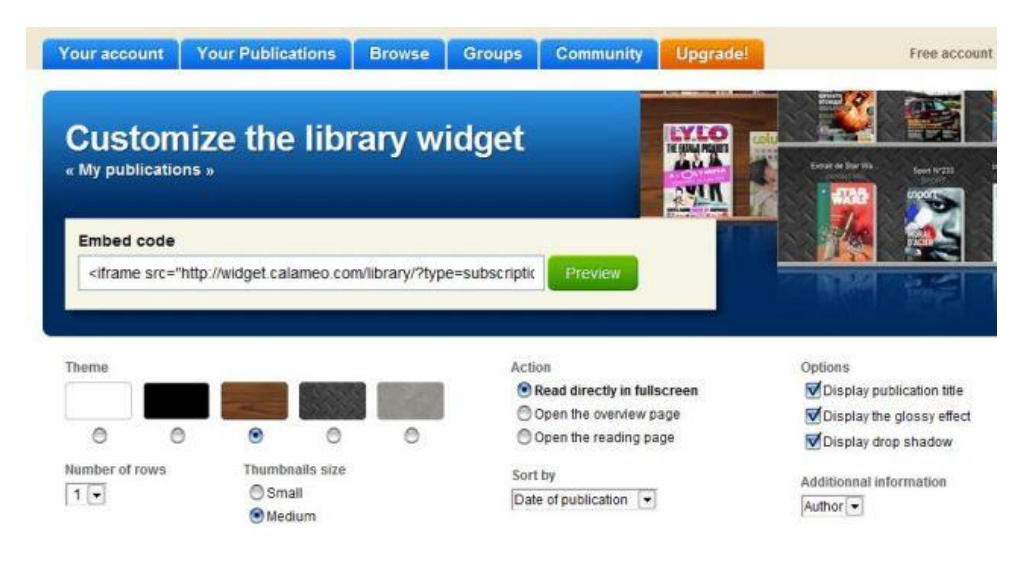

#### **Raamaturiiuli ekraanivaade:**

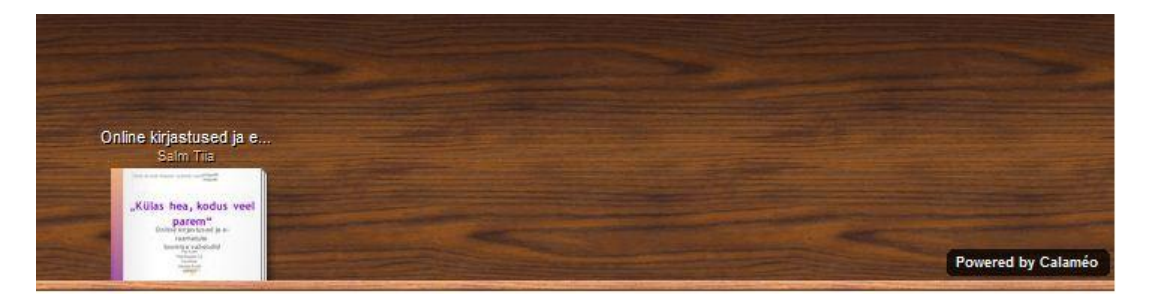

**Calameo** keskkonnas saab luua ka kasutajagruppe ning jagada oma dokumente vaid grupi liikmetega.

Calameo keskkonna tasuta versioon on mõeldud mitteäriliseks kasutamiseks.

Head tutvumist ja kasutamist!